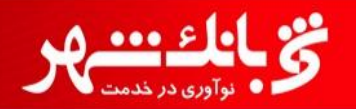

1

**راهنمای نصب و فعال سازی همراه شهر**

**بسمه تعالی**

## **راهنمای کاربری نصب و فعال سازی همراه بانک شهر**

**معاونت بانکداری الکترونیک**

**امور فناوری اطالعات**

**تابستان59**

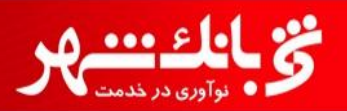

**راهنمای نصب و فعال سازی همراه شهر**

## **فرایند نصب نرم افزار و فعال سازی:**

**در ابتدا با ورود به سایت بانک شهر به آدرس**ir.bank-shahr://http **در قسمت بانکداری الکترونیک با نک شههر بهر روی**  "**همراه بانک**" **کلیک می نمائیم.)مطابق تصویر1(**

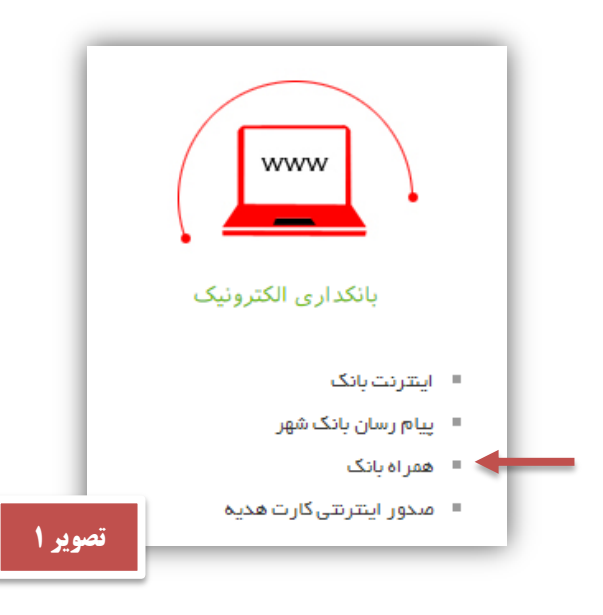

**در صفحه باز شده مطابق تصویر شماره 2** "**همراه شهر جدید**" **را انتخاب می نماییم.**

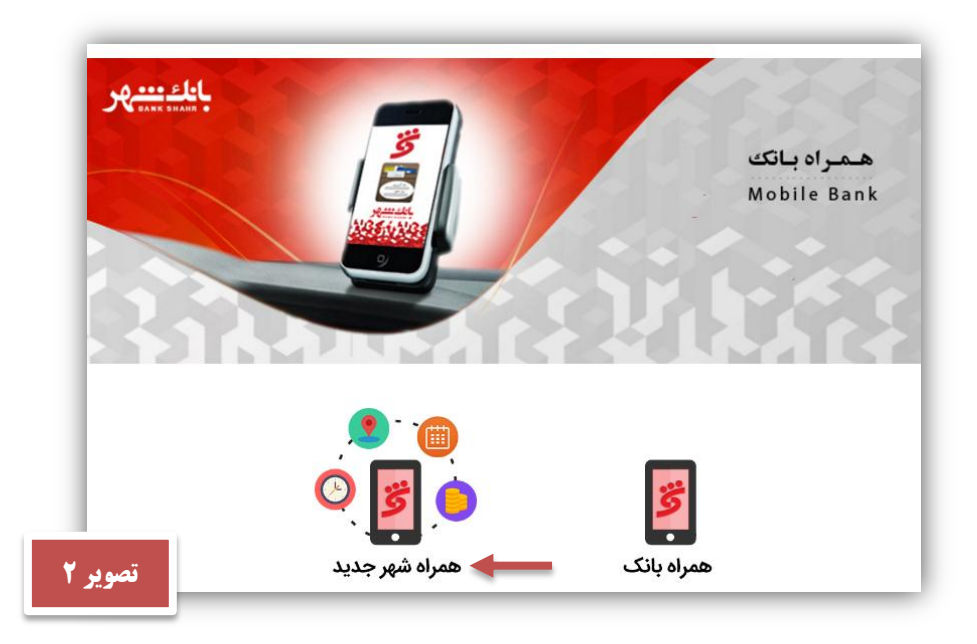

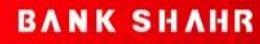

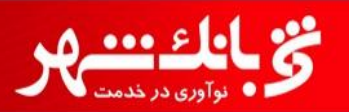

**راهنمای نصب و فعال سازی همراه شهر**

**حال در مرحله بعد بسته به نوع سیستم عامل بر روی لینک نوع سیستم عامل گوشی کلیک می نماییم.)مطابق تصویر3(**

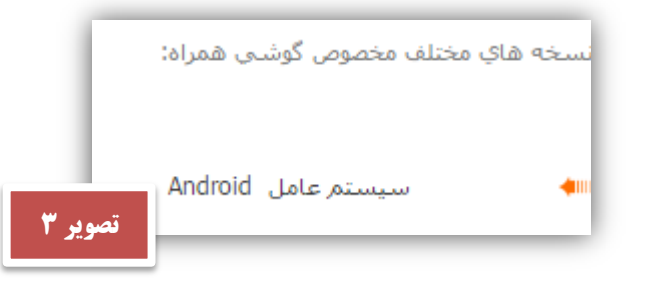

**با کلیک بر روی لینک مورد نظر صفحه نصب برنامه در گوشی نمایش داده می شود که در این مرحله بر روی دکمه** "INSTALL "**کلیک مهی** 

**نماییم.)مطابق تصویر4(**

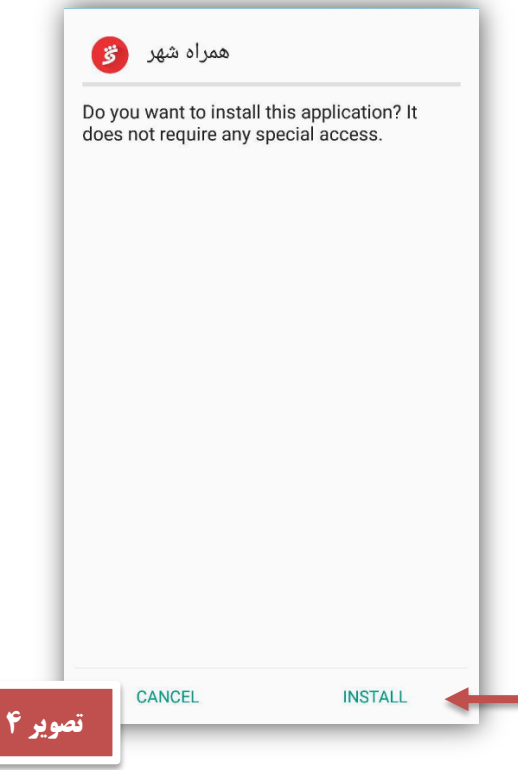

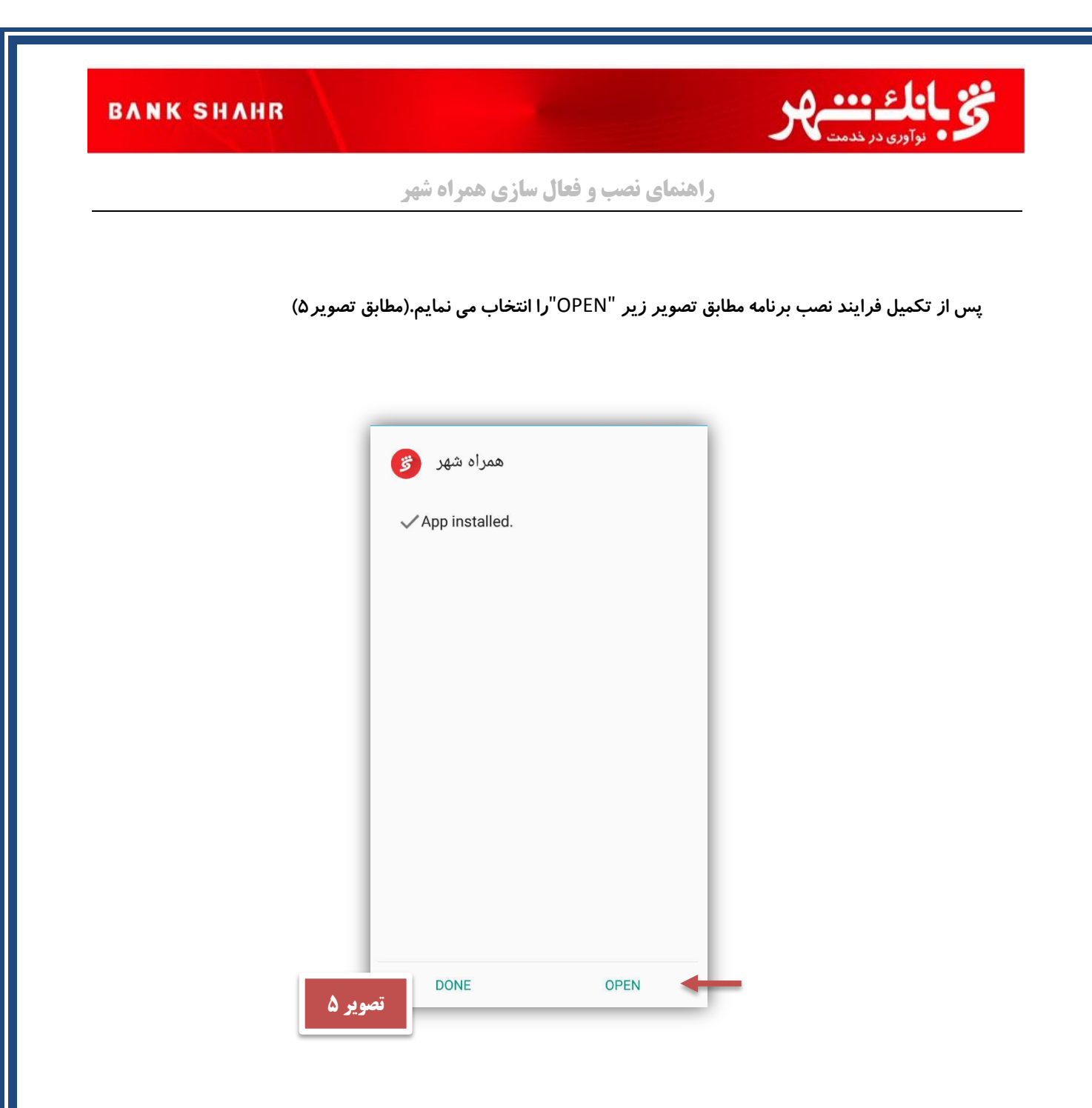

**حال پس از نصب و باز نمودن برنامه در صفحه ثبت نام الزم می باشد جهت فعال سازی برنامهه شهماره موبایهل دهود را در کهار مربوط وارد نموده و دکمه ادامه را انتخاب نماییم با انجام مرحله ذکر شده یهک پیامهک حهاوی کهد فعهال سهازی بهرای شهماره موبایل وارد شده ارسال می گردد.)مطالق تصویر6(**

 $\circ$ 

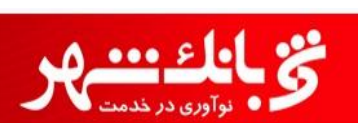

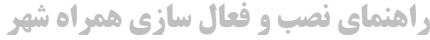

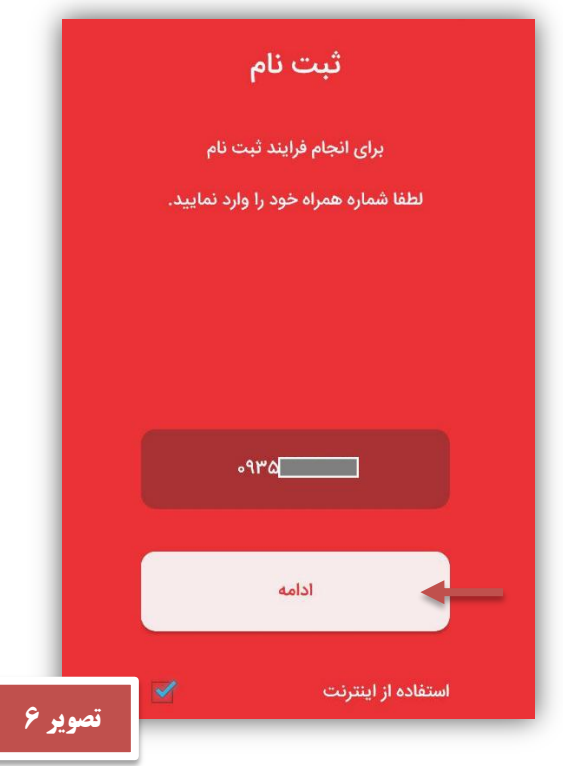

**پس از انتخاب دکمه** "**ادامه**" **صفحه ای مطابق تصویر شماره 7 نمایش داده می شود که جهت تبادل کلید امنیتهی بهین برنامهه و گوشی کافی است با تکان دادن گوشی تا پرشدن دایره این فرایند تکرار گردد.**

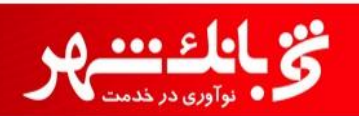

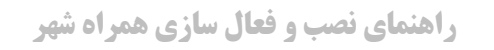

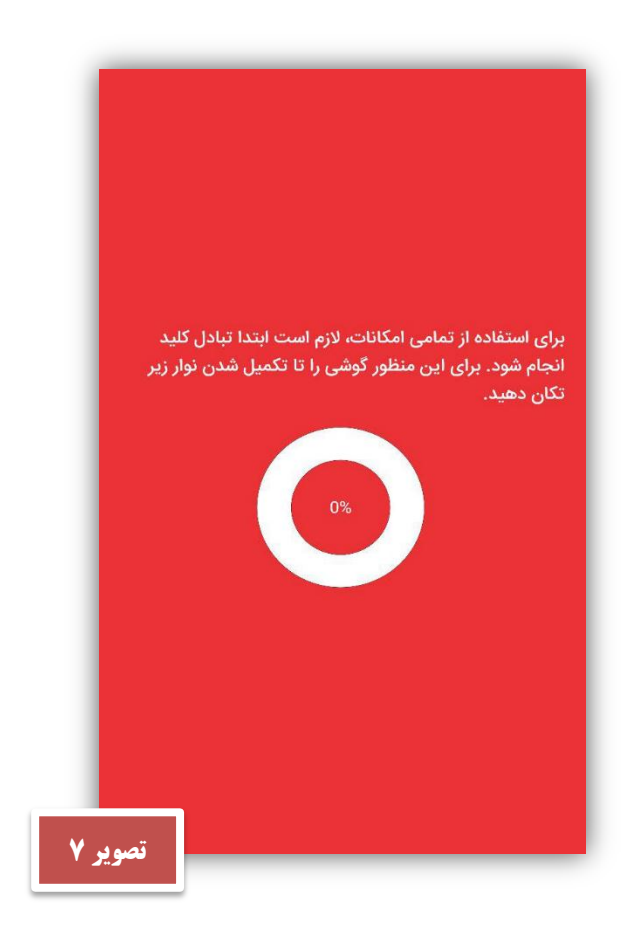

**با اتمام فرایند تولید کلید کافی است کد ارسال شده در صفحه فعالسازی وارد می نماییم و دکمه** "**ورود به برنامه**" **را انتخاب نمائیم.)مطابق تصویر 8(**

**در صورت ارسال نشدن کد فعال سازی لینک ارسال مجدد کد را انتخاب می نمائیم.**

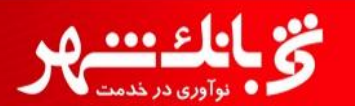

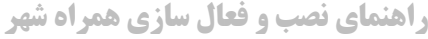

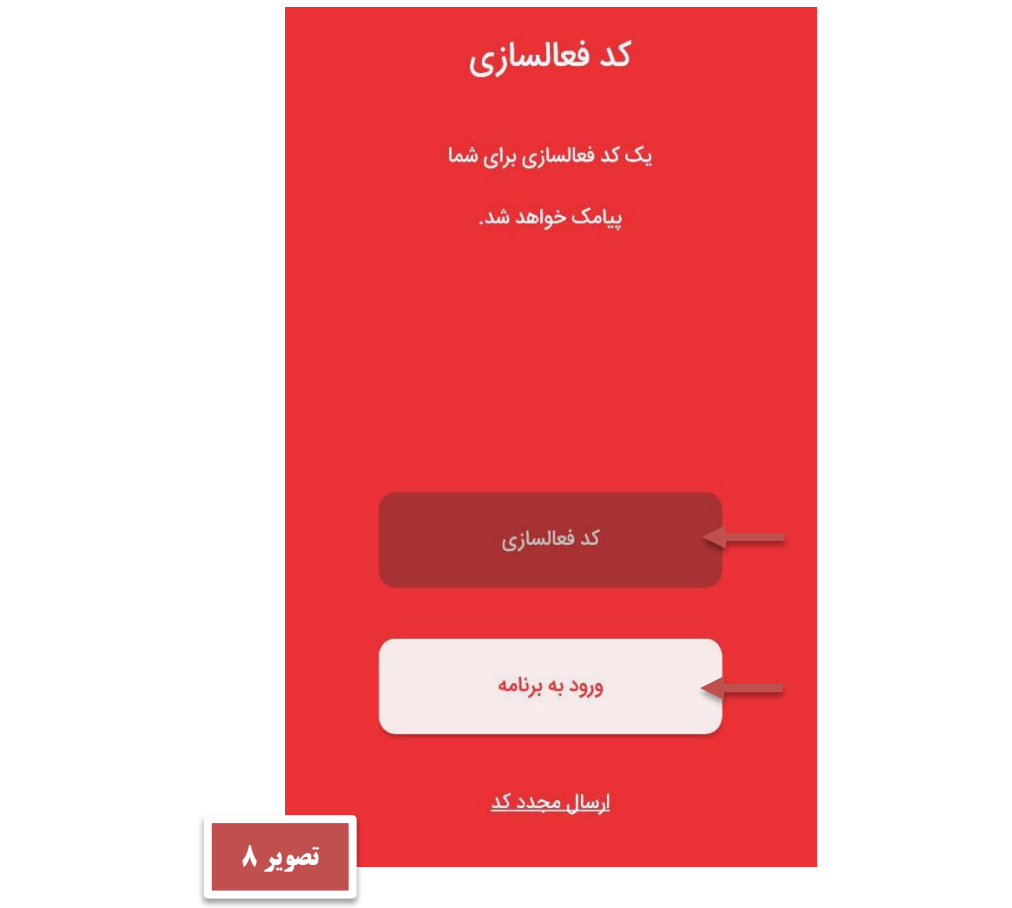

**پس از انجام مراحل فوق نصب و فعال سازی برنامه با موفقیت انجام و وارد صفحه ورود به همراه شهر می شویم)مطابق تصهویر** 

**)5**

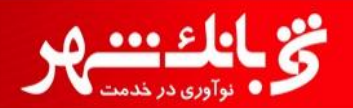

## **راهنمای نصب و فعال سازی همراه شهر**

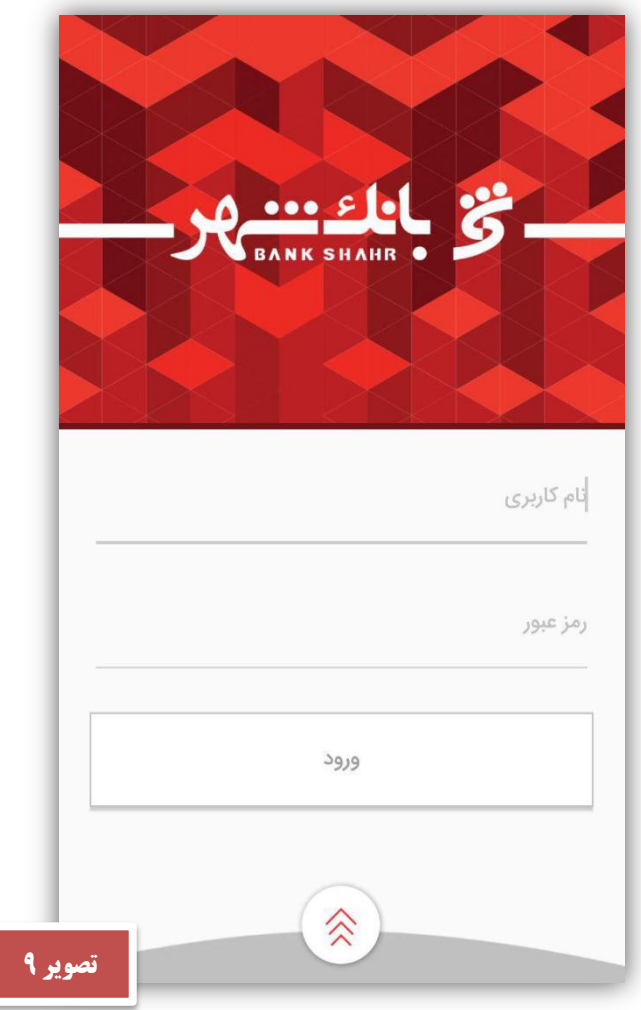